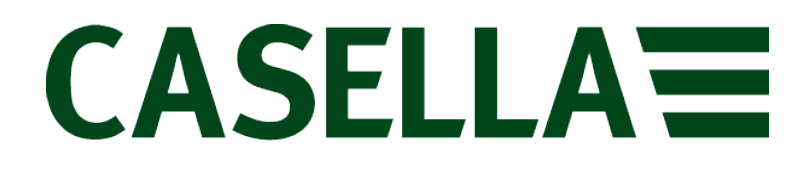

**Vibrometro triassiale mano/braccio**

**Guida utente**

**www.casellasolutions.com**

## **HAVex**

**Manuale d'uso e funzionamento del Vibrometro HARM** 

Pubblicato da Casella

Casella UK Office Regent House Wolseley Road Kempston Bedford MK42 7JY, UK

Copyright © Casella 2017

HB4080-02

## Indice

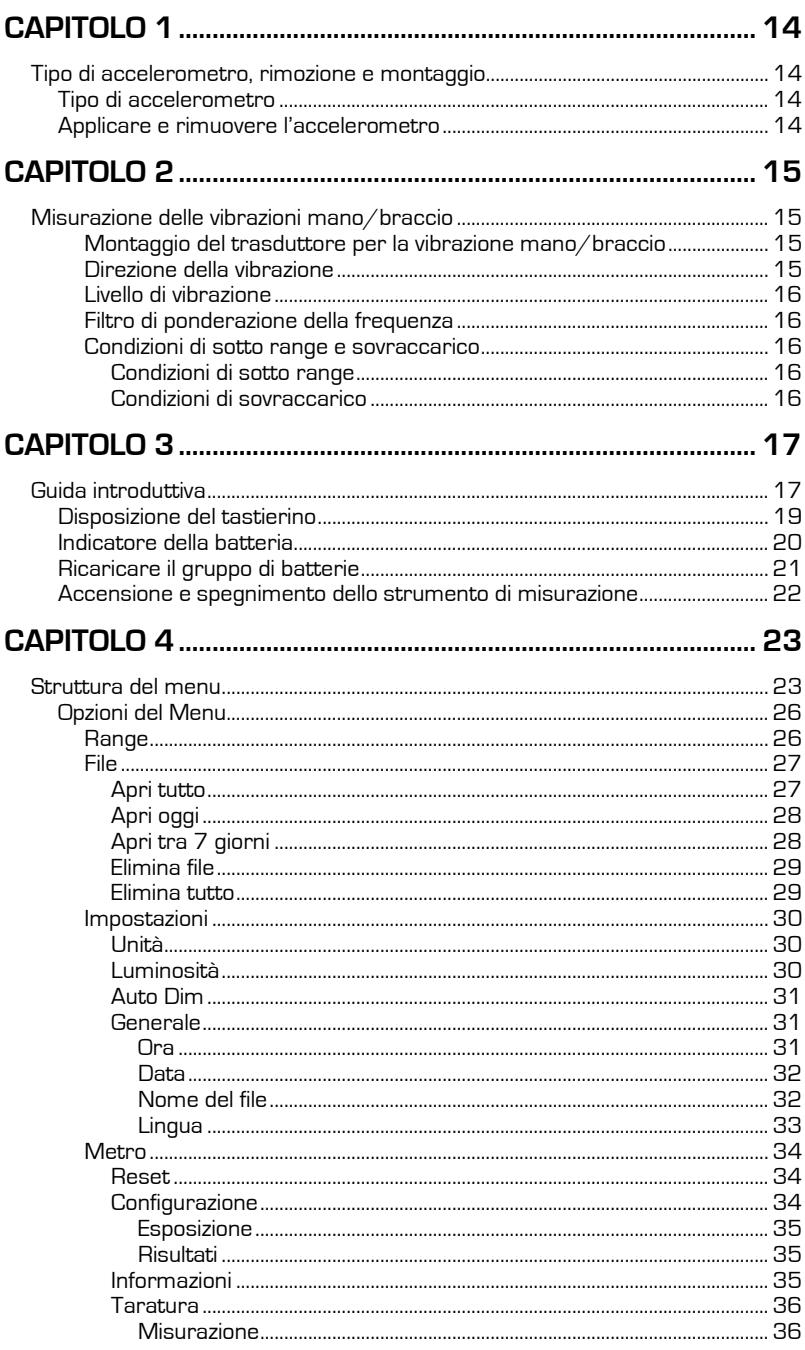

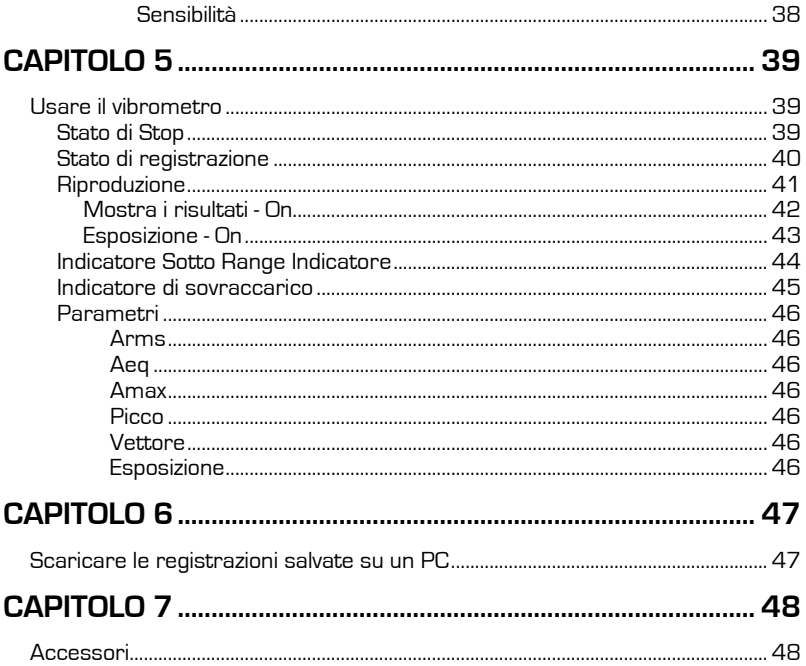

## **Capitolo 1**

## **Tipo di accelerometro, rimozione e montaggio**

### **Tipo di accelerometro**

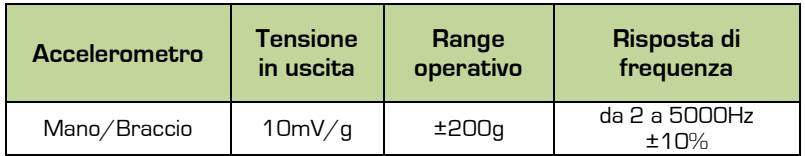

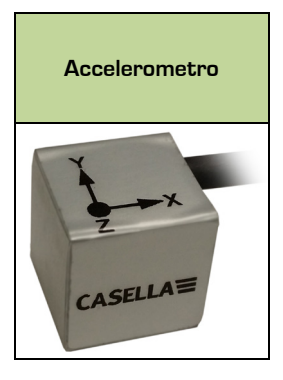

### **Applicare e rimuovere l'accelerometro**

Sul connettore del cavo dell'accelerometro individuare il tasto di orientamento e sullo strumento individuare la marcatura di identificazione ROSSA della presa Lemo a 5 pin. Posizionare il cavo dell'accelerometro affinché il tasto di orientamento sia in linea con la marcatura ROSSA, poi premere delicatamente il cavo dell'accelerometro nella presa dello strumento.

Per sbloccare e rimuovere il cavo dell'accelerometro tirare delicatamente la parte zigrinata dell'asse ed estrarre l'accelerometro dallo strumento.

Non attorcigliare il connettore per evitare di danneggiare i cavi interni non coperti dalla garanzia.

È possibile rimuovere l'accelerometro con lo strumento acceso o spento.

## **Capitolo 2**

## **Misurazione delle vibrazioni mano/braccio**

Si consiglia di convalidare lo strumento prima e dopo aver preso le misurazioni per mezzo di un calibratore di vibrazioni.

Montare ben saldo l'acceleratore alla fonte di vibrazione per misurazioni più precise e ripetibili e possibilmente vicino al contro in cui l'operatore tiene la fonte di vibrazione.

Si utilizzano spesso i periodi di misurazione compresi tra 3 e 15 minuti e l'aumento della durata aumenterà la precisione e la ripetibilità dei risultati misurati.

#### **Montaggio del trasduttore per la vibrazione mano/braccio**

Il gruppo di montaggio fornito può essere agganciato all'accelerometro HARM usando la vite fornita in dotazione e serrato usando un cacciavite Phillips. Il gruppo di montaggio può essere montato sulla fonte della vibrazione usando collari di serraggio o fascette di plastica.

#### **Direzione della vibrazione**

Per la vibrazione mano/ braccio, i tre assi oggetto di misurazione possono essere misurati in qualsiasi direzione; tuttavia si consiglia di utilizzare gli assi indicati nella figura sotto riportata.

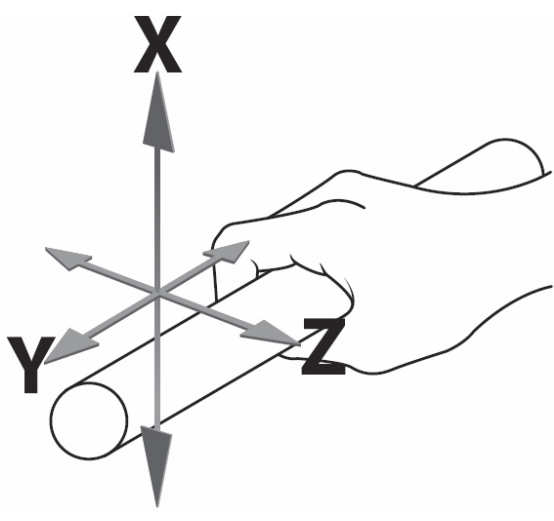

Figura 1 - Assi consigliati per vibrazione mano/braccio

#### **Livello di vibrazione**

In alcuni ambienti possono verificarsi livelli di vibrazione elevati. Prima di registrare le misurazioni, accertarsi di avere selezionato l'intervallo ottimale per il processo oggetto di registrazione.

L'intervallo ottimale è generalmente l'intervallo più basso che può essere selezionato e che non produce una condizione di sovraccarico.

Se i livelli di vibrazione sono troppo bassi per l'intervallo selezionato, il dispositivo visualizzerà una condizione di sotto range. Se possibile, in queste circostanze occorrerà selezionare l'intervallo basso.

#### **Filtro di ponderazione della frequenza**

Il vibrometro è dotato del seguente filtro di ponderazione per la frequenza applicato al segnale di vibrazione misurato:

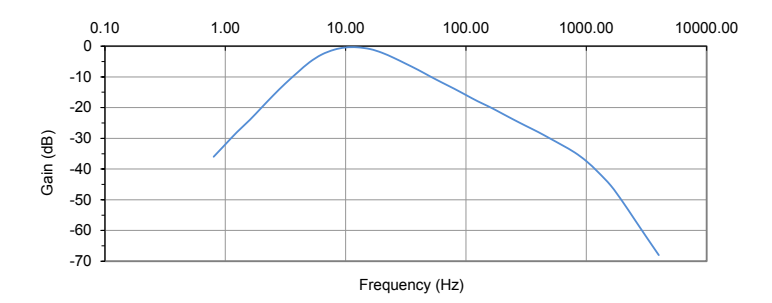

#### **Condizioni di sotto range e sovraccarico**

#### **Condizioni di sotto range**

La condizione di sotto range si verifica quando il livello di vibrazione è pari a un inferiore rispetto al limite minimo dell'intervallo occorrente in cui è impostato il metro.

Si consiglia di impostare un intervallo più basso.

#### **Condizioni di sovraccarico**

Una condizione di sovraccarico si verifica quando il segnale di picco supera il range dell'amplificatore o se il livello di vibrazione supera del 5% il limite massimo del range selezionato.

Si consiglia di passare a un range più elevato.

## **Capitolo 3**

## **Guida introduttiva**

Lo strumento presenta tre stati di funzionamento basilare: -

- Stop
- Registra
- Riproduci

Per iniziare o arrestare una registrazione premere il seguente tasto **CD** 

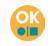

Durante lo Stop è possibile cambiare le impostazioni e procedere alla taratura dello strumento.

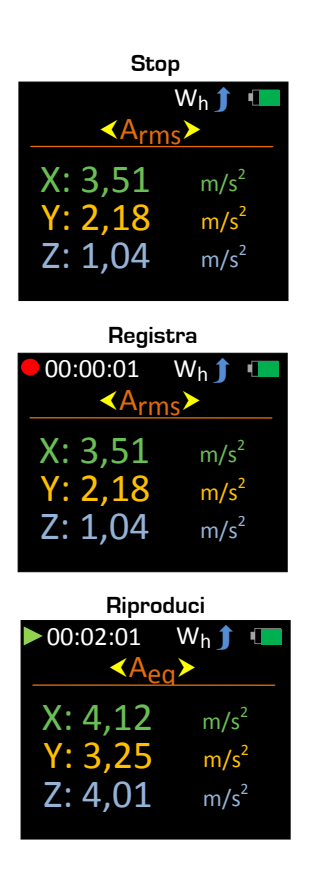

Durante lo stato di Stop premere per aprire il Menu principale. Questo tasto viene utilizzato anche per tornare alla schermata precedente.

Con il Menu principale aperto, utilizzare **O** per scorrere l'elenco di opzioni disponibili: -

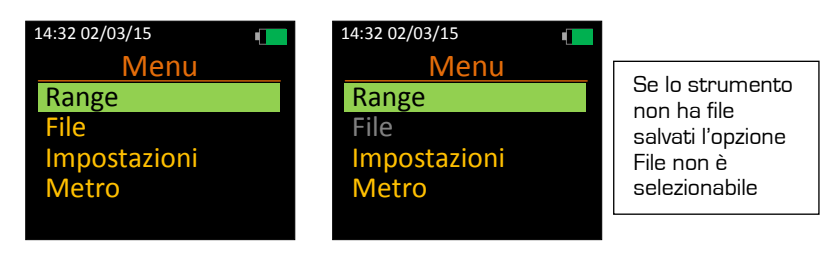

Premere **ett** per selezionare l'opzione necessaria. Si prega di notare che non è possibile iniziare una registrazione all'interno del Menu principale.

Si prega di notare che alcuni tasti hanno una doppia funzione.

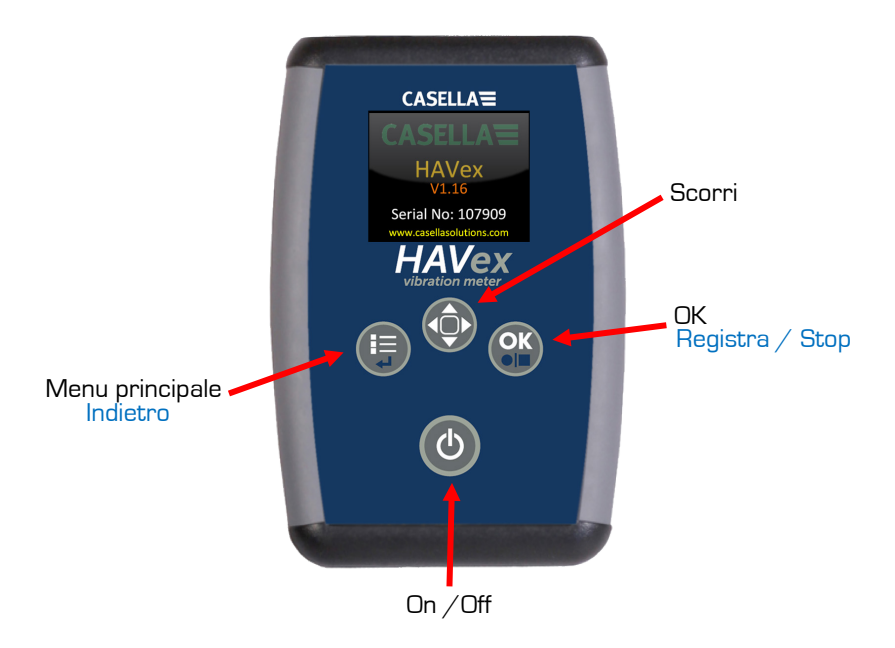

Figura 2 – Disposizione del tastierino

### **Indicatore della batteria**

Il vibrometro è dotato di un indicatore di livello della batteria a quattro stadi visibile nell'angolo in alto a destra di tutte le schermate.

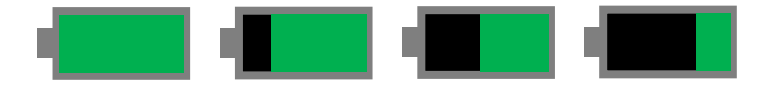

Con un gruppo di batterie completamente carico l'indicatore viene visualizzato con una barra verde e man mano che le batterie si scaricano l'indicatore visualizza il livello di carica relativo.

I valori approssimativi sono 100%, 75%, 50% e 25%.

Quando il gruppo di batterie è al di sotto del 10% l'indicatore lampeggerà in rosso per indicare che il gruppo batterie e scarico e necessita di ricarica.

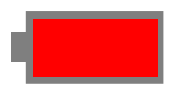

Quando il gruppo di batterie scende al di sotto del 4% il dispositivo si spegnerà automaticamente e salverà tutti i dati qualora lo strumento sia nello **stato di Registrazione.**

Con un gruppo di batterie inserito e lo strumento spento, collegare il caricatore fornito in dotazione nella presa di corrente continua indicata di seguito: -

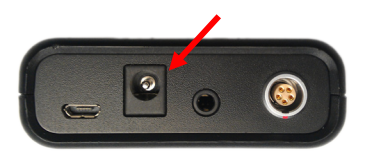

Lo strumento non funzionerà quando il gruppo di batterie è in carica.

Osservare il LED sull'unità di carica per stabilire il ciclo di ricarica.

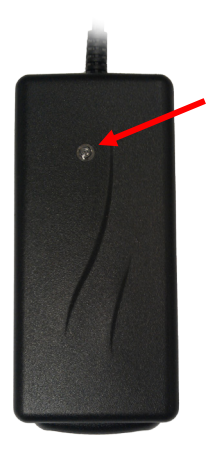

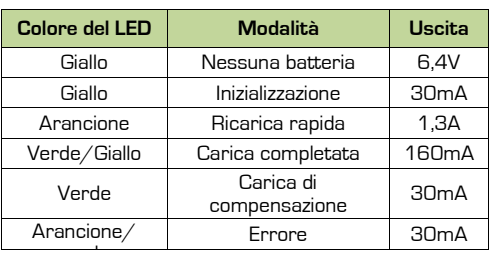

Per questioni di sicurezza utilizzare esclusivamente il gruppo di ricarica e il gruppo batterie forniti in dotazione.

### **Accensione e spegnimento dello strumento di misurazione**

Per accendere lo strumento prendere e tenere premuto il tasto On/Off $\bigcirc$  per circa due secondi.

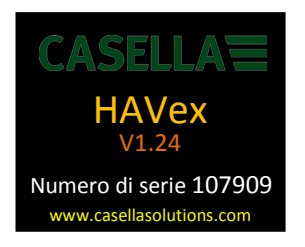

Una volta completata la sequenza di avvio, lo strumento viene posizionato nello **stato di Stop** e visualizza la schermata del parametro di misurazione.

Per spegnere lo strumento, premere e tenere premuto il tasto di Accensione e Spegnimento **O** per circa tre secondi. Verrà visualizzata la seguente schermata: -

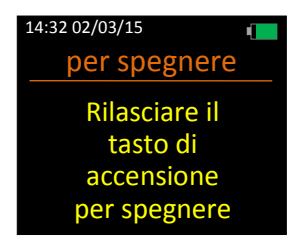

Rilasciare il tasto On/ Off  $\bigcirc$  per spegnere lo strumento.

Il vibrometro è dotato anche di spegnimento automatico qualora non venga premuto nessun tasto per 10 minuti dopo l'accensione.

Se, dopo l'accensione, viene premuto un qualsiasi tasto non si verificherà alcun spegnimento automatico.

# **Capitolo 4**

## **Struttura del menu**

La struttura di Menu completa e visualizzata di seguito:-

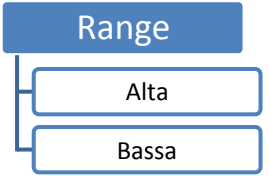

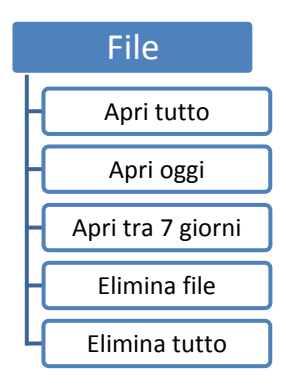

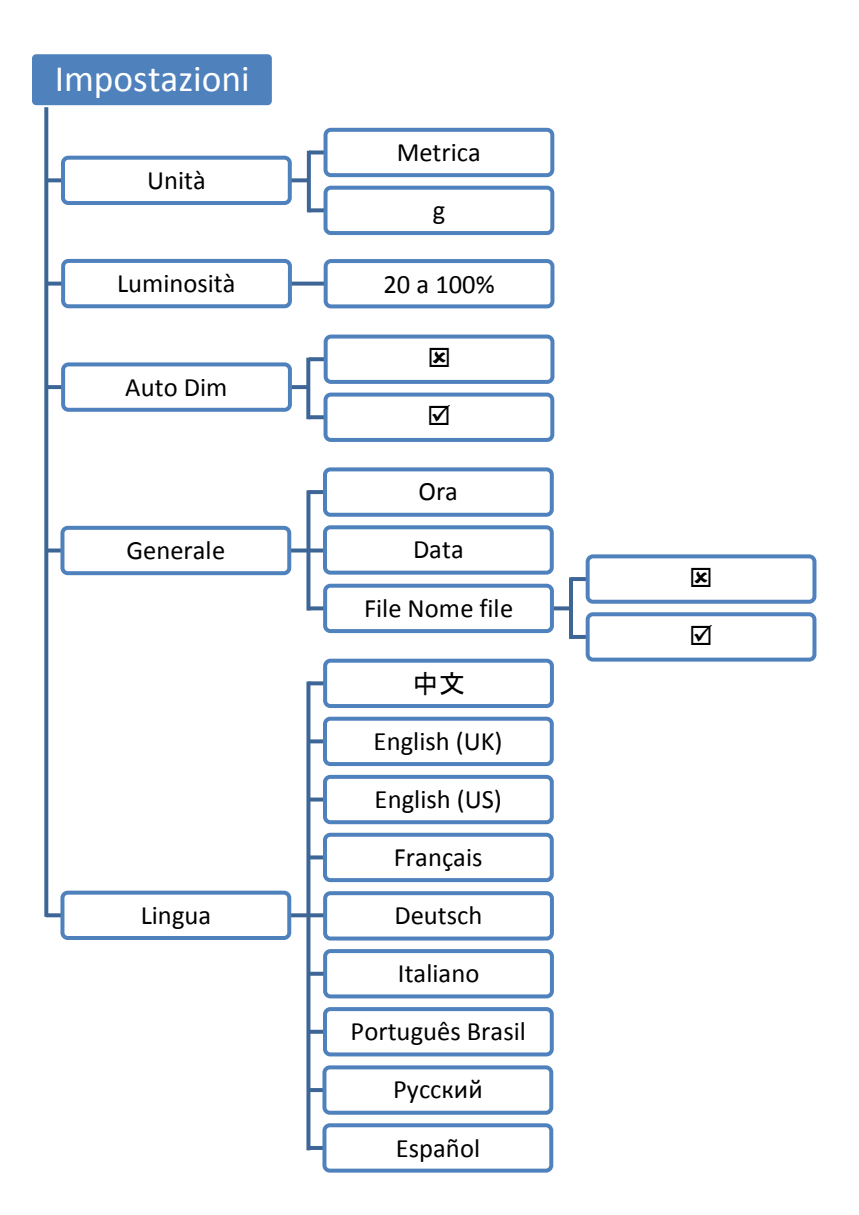

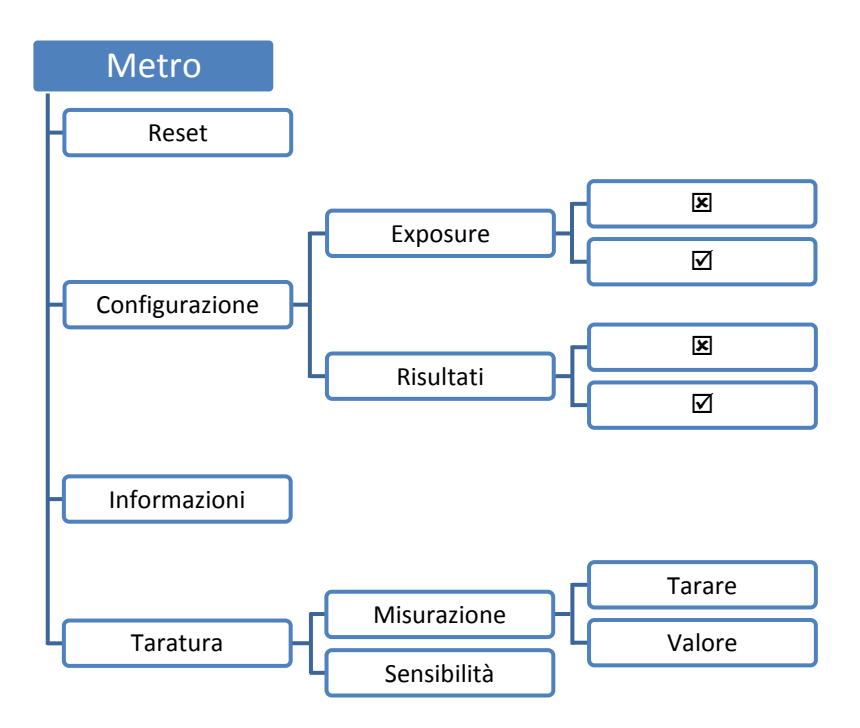

### **Opzioni del Menu**

Nella maggior parte dei casi utilizzare il tasto **per evidenziare le opzioni** necessarie e premere **et per selezionare.** 

Premere per tornare alla schermata precedente senza operare una selezione.

Ciascuna opzione di Menu è descritta ampiamente di seguito

#### **Range**

Selezionare questa opzione per modificare il range di misurazione dello strumento.

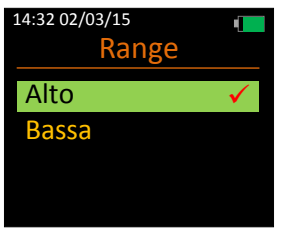

I dettagli del range sono riportati di seguito: -

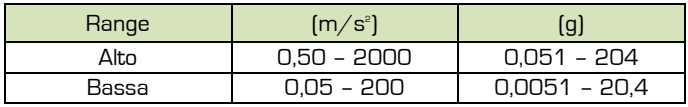

Selezionare questa opzione per gestire le registrazioni salvate sullo strumento.

Tutte le registrazioni sono elencate in base al nome del file, data e ora partendo dal più recente.

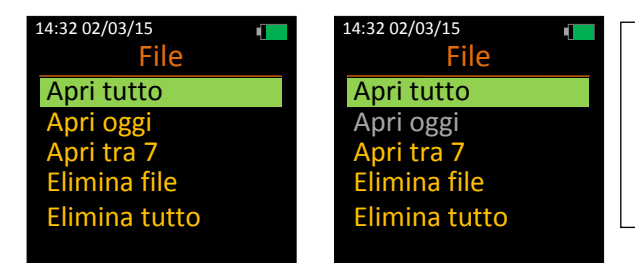

Se oggi o negli ultimi sette giorni non sono stati registrati file, queste opzioni non saranno selezionabili.

#### **Apri tutto**

Il numero di file e la quantità di file registrati sono visualizzati in rosso: -

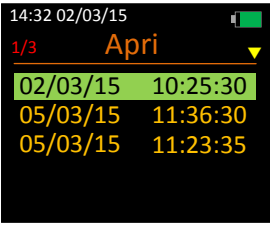

Usare il tasto per evidenziare il file necessario e premere per aprirlo.

Se esistono più di 5 file, utilizzare il tasto **per scorrere tra le registrazioni** disponibili: -

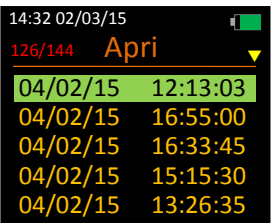

### **Apri oggi**

Selezionare questa opzione per mostrare tutte le registrazioni salvate effettuate oggi sullo strumento.

Si prega di notare che questa opzione non è selezionabile se oggi non sono state fatte registrazioni.

Il numero di file e la quantità di file registrati sono visualizzati in rosso: -

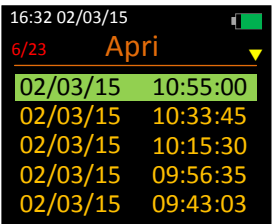

#### **Apri tra 7 giorni**

Selezionare questa opzione per visualizzare tutte le registrazioni salvate effettuate negli ultimi sette giorni.

Si prega di notare che questa opzione non è selezionabile se negli ultimi sette giorni non sono state effettuate registrazioni.

Il numero di file e la quantità di file registrati sono visualizzati in rosso: -

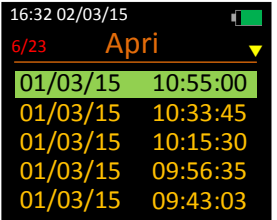

#### **Elimina file**

Seleziona questa opzione per eliminare un file singolo dalla memoria flash dello strumento.

I file eliminati non possono essere recuperati.

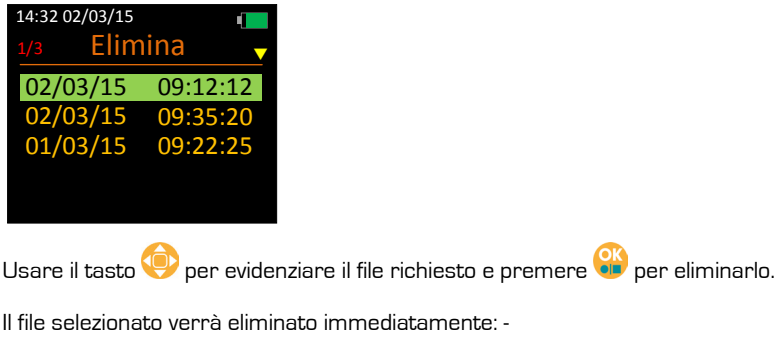

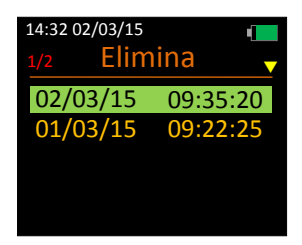

#### **Elimina tutto**

Selezionare questa opzione per eliminare tutte le registrazioni dalla memoria flash dello strumento.

Procedere con attenzione poiché non sarà possibile recuperare i file eliminati: -

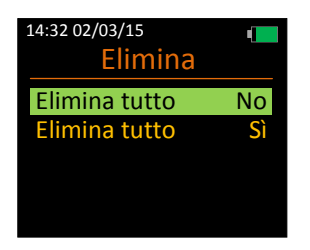

#### **Impostazioni**

Selezionare questa opzione per gestire le impostazioni sullo strumento.

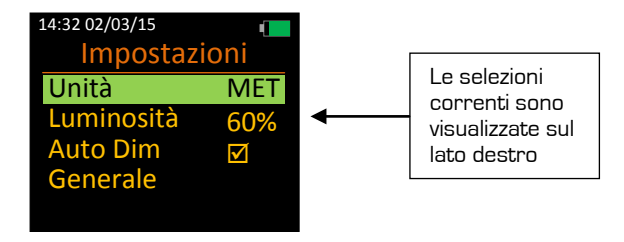

#### **Unità**

Selezionare questa opzione per cambiare le unità di misura dello strumento.

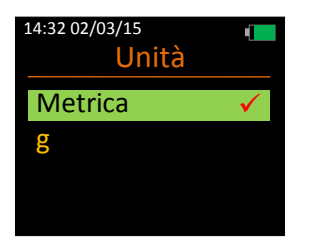

#### **Luminosità**

Selezionare questa opzione per cambiare la luminosità del display dello strumento.

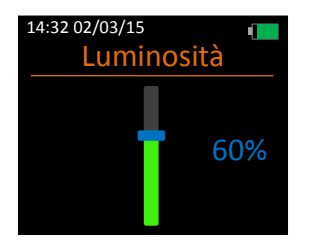

La luminosità del display può essere regolata tra il 20% e il 100% a scaglioni del 20%.

Si prega di notare che la luminosità potrebbe essere inficiata dalla funzione Auto Dim.

#### **Auto Dim**

Selezionare questa opzione per stabilire se lo strumento debba usare la funzione Auto Dim oppure no.

La funzione Auto Dim consente di risparmiare batteria riducendo automaticamente la luminosità del display al 10% per tutte le schermate qualora non venga premuto alcun pulsante per 70 secondi.

Per una durata ottimale della batteria, l'Auto Dim deve essere **acceso.**

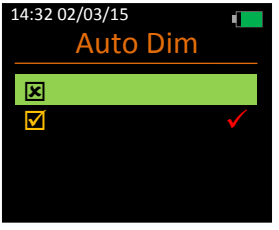

#### **Generale**

Selezionare questa opzione per aprire un altro livello di menu delle opzioni Generali.

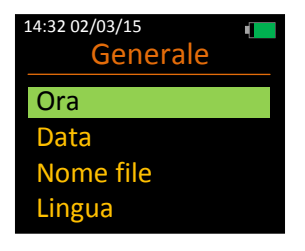

#### **Ora**

Selezionare questa opzione per cambiare l'ora memorizzata sullo strumento.

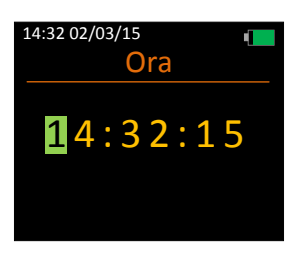

#### Data

Selezionare questa opzione per cambiare la data memorizzata sullo strumento.

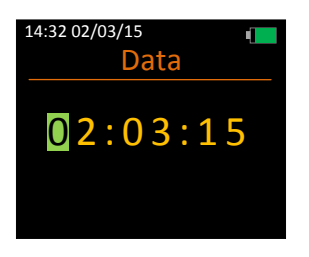

#### Nome del file

Selezionare questa opzione per stabilire se il vostro strumento debba memorizzare i Nomi dei file con registrazioni salvate o no.

Al termine di una registrazione occorre inserire il nome del file se questa opzione è stata selezionata.

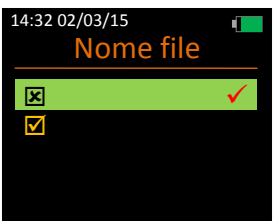

Seleziona questa opzione per cambiare la lingua dello strumento.

Il numero della schermata di selezione della lingua è visualizzato in Rosso.

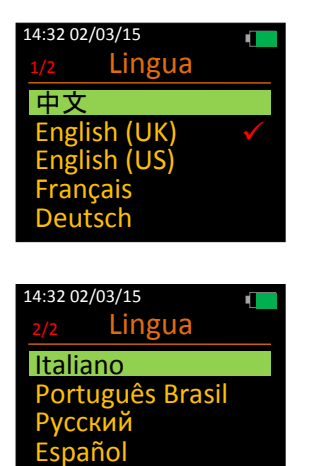

Se inavvertitamente viene selezionata una lingua, riavviare lo strumento e, successivamente, applicare la seguente sequenza di tasti per accedere alla schermata di selezione della lingua: -

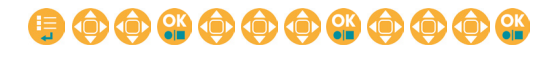

### **Metro**

Selezionare questa opzione per cambiare le impostazioni di configurazione operative, tarare lo strumento e visualizzare le informazioni di sistema.

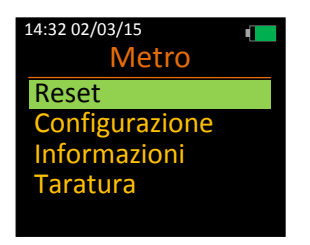

#### **Reset**

Selezionare questa opzione per resettare tutti i valori del parametro di misurazione.

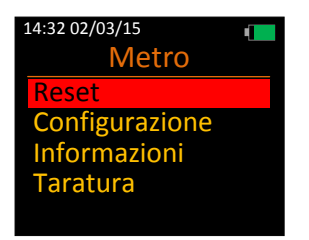

#### **Configurazione**

Selezionare questa opzione per cambiare le impostazioni di configurazione operative.

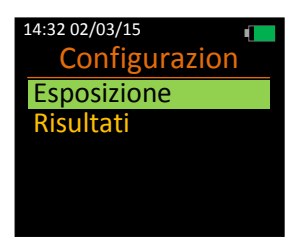

Selezionare questa opzione per stabilire se lo strumento deve visualizzare i punti di esposizione e l'azione di esposizione quotidiana e i valori limite al termine di una registrazione.

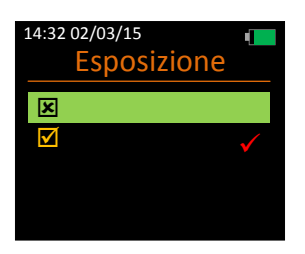

#### **Risultati**

Selezionare questa opzione per stabilire se lo strumento deve visualizzare i risultati calcolati dopo il termine di una registrazione.

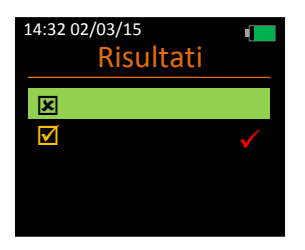

#### **Informazioni**

Selezionare questa opzione per i dettagli dello strumento.

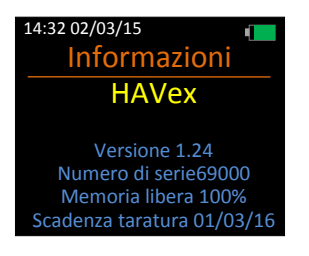

#### **Taratura**

Selezionare questa opzione per tarare lo strumento usando i dati di sensibilità dell'accelerometro o un calibratore.

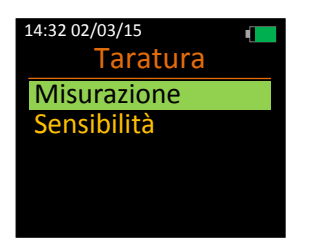

#### **Misurazione**

Selezionare questa opzione per scegliere tra la taratura dello strumento tramite calibratore e il livello di uscita del calibratore.

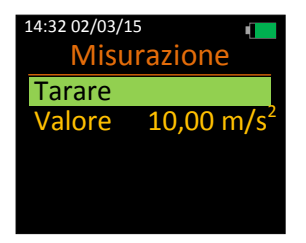

#### Tarare

Selezionare questa opzione per tarare lo strumento per mezzo di un calibratore.

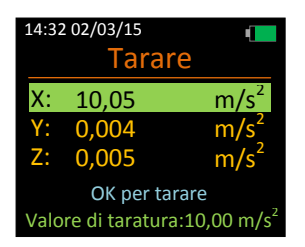

Collegare l'accelerometro al calibratore in modo tale che la vibrazione viaggi attraverso l'asse scelto dall'utente.

Usare il tasto **per evidenziare l'asse relativo e premere del per selezionare**, accertandosi che il calibratore sia acceso.

Per completare la taratura di ciascun asse occorrono 15 secondi.

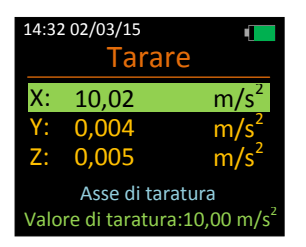

Se la taratura avviene con successo, verrà visualizzato Asse tarato in giallo per 5 secondi. In caso contrario verrà visualizzato Taratura non riuscita in rosso per 5 secondi.

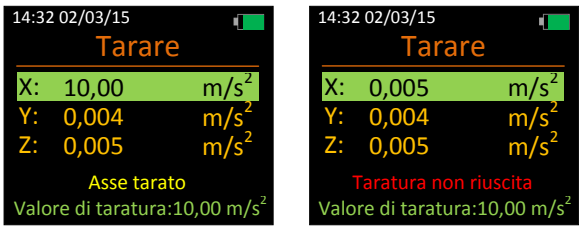

#### Valore

Selezionare questa opzione per cambiare il valore generato dal calibratore di vibrazioni in m/s2.

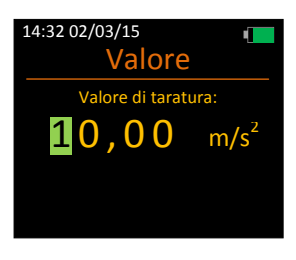

Usare il tasto per cambiare il valore evidenziato e premere **eta** per spostare il cursore nella posizione successiva.

I livelli validi sono compresi tra 9,00 e 11,00 m/s2.

Se viene selezionato un livello non valido, verrà visualizzato in rosso il messaggio **Valore non valido**.

Selezionare questa opzione per impostare il valore di sensibilità per ciascun asse che è stato fornito con l'accelerometro.

Per questa opzione non è richiesto nessun calibratore di vibrazioni.

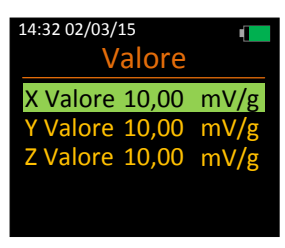

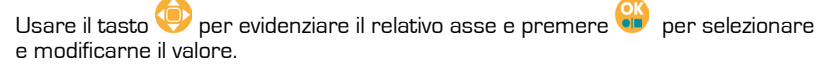

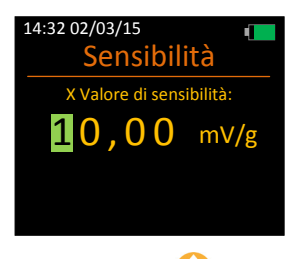

Usare il tasto per cambiare il valore evidenziato e premere **et per** spostare il cursore nella posizione successiva.

I livelli validi sono compresi tra 5,00 e 15,00 mV/g.

Se viene selezionato un valore non valido, verrà visualizzato in rosso il messaggio di avvertimento **solo da 05,00 a 15,00**.

Ripetere per tutti gli assi a seconda delle esigenze.

## **Capitolo 5**

## **Usare il vibrometro**

### **Stato di Stop**

Si tratta di uno stato predefinito dello strumento e in tale stato sulla schermata vengono visualizzati calcoli limitati e non viene effettuata alcuna registrazione nella memoria interna flash.

Nello stato di Stop è possibile soltanto cambiare le impostazioni e avviare la taratura dello strumento. I punti di esposizione non sono disponibili nello stato di Stop.

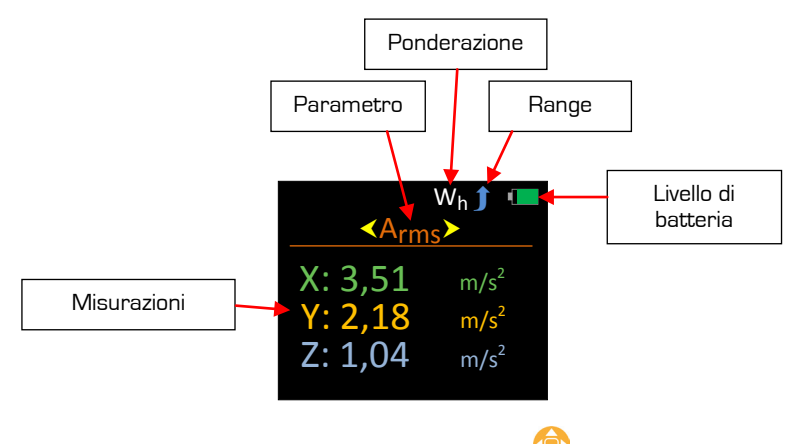

Scorrere lungo i parametri disponibili usando il tasto

I parametri disponibili nello stato di stop sono:-

- Braccia
- Aeq<br>Picco
- 
- **Vettore**

La ponderazione è fissata a Wh (mano/braccio) sullo strumento y. Il range può essere modificato dal Menu principale.

Per iniziare una registrazione (stato di Registrazione) premere il tasto in qualsiasi momento.

### **Stato di registrazione**

Quando lo strumento è in stato di registrazione, l'attività di vibrazione viene analizzata e vengono calcolati tutti i parametri disponibili sullo strumento.

Lo stato di registrazione è facilmente identificabile dal simbolo di registrazione e dal tempo di registrazione nell'angolo in alto sinistra della schermata.

Durante lo stato di registrazione non è possibile entrare nel menu Sistema o spegnere lo strumento.

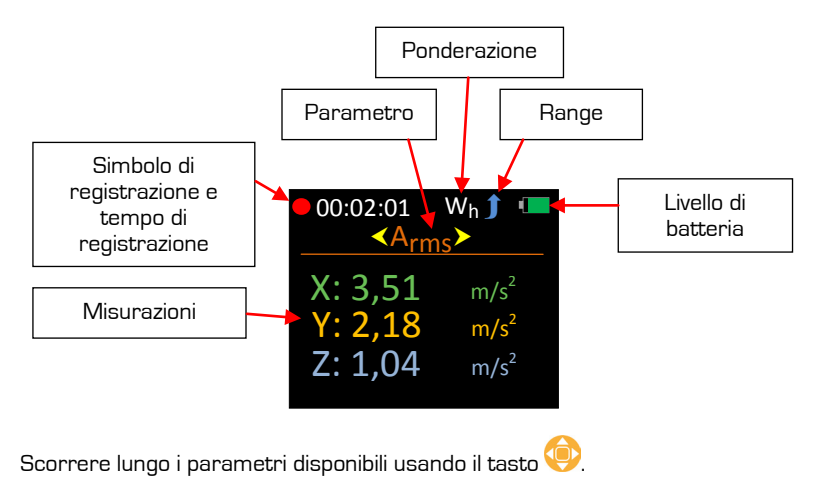

I parametri disponibili nello stato di registrazione sono:-

- Braccia
- Aeq
- Picco
- Vettore

Per concludere una registrazione premere il tasto .

Se Nome del file è acceso verrà richiesto di inserire un nome per il file.

I dati vengono salvati nella memoria flash interna del dispositivo. Se le funzioni Mostra i risultati o Punti di esposizione sono attive, lo strumento visualizzerà automaticamente i relativi parametri.

Se nessuna delle funzioni sopraccitate è selezionata, lo strumento tornerà allo stato di Stop.

Le registrazioni salvate sullo strumento non andranno perse in caso di rimozione del gruppo batterie.

### **Riproduzione**

La riproduzione è identificata da un simbolo di riproduzione verde nell'angolo in alto a sinistra e da questo punto è possibile aprire il file registrato per visualizzarlo sullo schermo.

Quando la riproduzione viene awiata manualmente, tutti i parametri sono visualizzabili compresi i Punti di esposizione, anche se questa funzione è spenta.

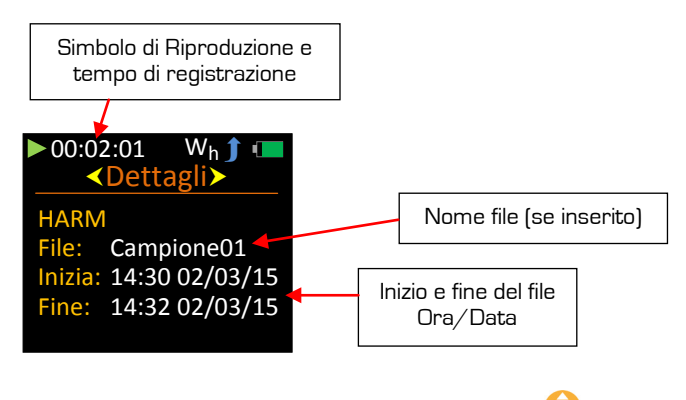

Scorrere lungo i parametri disponibili usando il tasto

I parametri/ le schermate disponibili nella modalità di riproduzione sono:-

- Dettagli file<br>Braccia
- 
- Aeq
- Picco
- Vettore
- Esposizione

Interrompere la Riproduzione premendo il tasto **della della contra modo lo** strumento verrà posizionato in stato di Stop.

### **Mostra i risultati - On**

Quando viene arrestata una registrazione e attivata l'opzione Mostra i risultati, lo strumento entrerà automaticamente in Riproduzione e visualizzerà i parametri registrati.

La riproduzione è identificata dal simbolo verde di riproduzione nell'angolo in alto a sinistra.

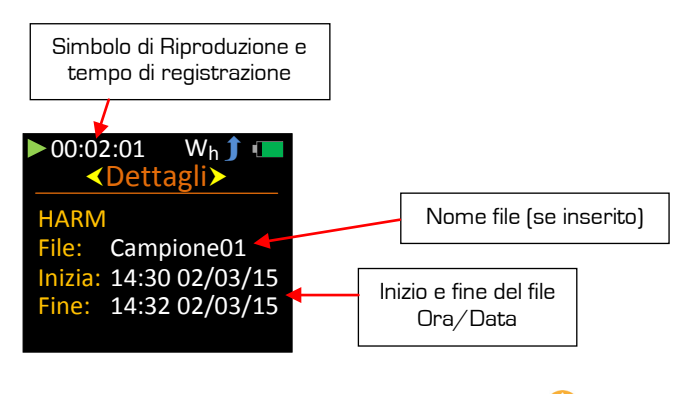

Scorrere lungo i parametri disponibili usando il tasto

I parametri/ le schermate disponibili nella modalità di riproduzione sono:-

- Dettagli file<br>Braccia<br>Aeq<br>Picco
- 
- 
- 
- Vettore
- Punti di esposizione, EAV ed ELV < Disponibile solo se l'esposizione è attiva

Interrompere la Riproduzione premendo il tasto **della colla della contra della contra della** lo strumento verrà posizionato in stato di Stop.

Quando si arresta una registrazione ed è attiva l'opzione Esposizione lo strumento entrerà automaticamente in riproduzione e visualizzerà i valori dei punti di esposizione, i periodi di tempo per l'azione e i valori di limite.

La riproduzione è identificata dal simbolo verde di riproduzione nell'angolo in alto a sinistra.

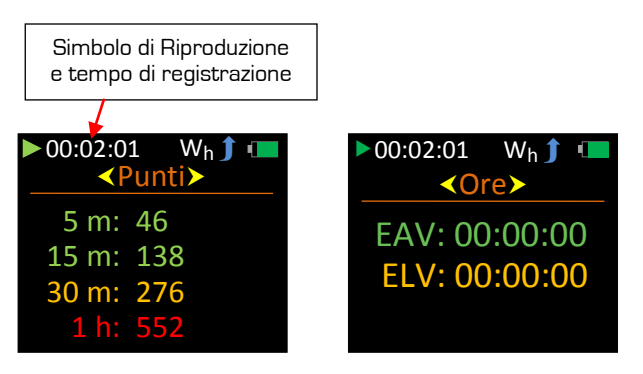

I punti di esposizione vengono mostrati per periodi di 5, 15, 30 minuti e un'ora.

I punti di esposizione presentano una codifica colore per dare un'indicazione visiva immediata e si basano sui seguenti criteri specificati dall'HSE per il Regno Unito: -

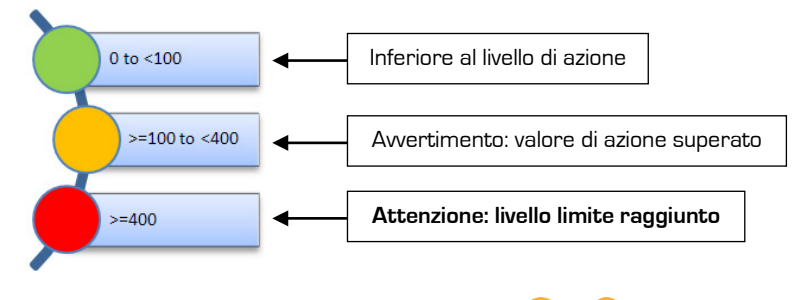

Interrompere la Riproduzione premendo il tasto **della della contra modo lo .** In questo modo lo strumento verrà posizionato in stato di Stop.

In conformità alla direttiva UE sugli Agenti chimici, il **Livello di azione** e il **Livello limite superiore** sono impostati nel seguente modo: -

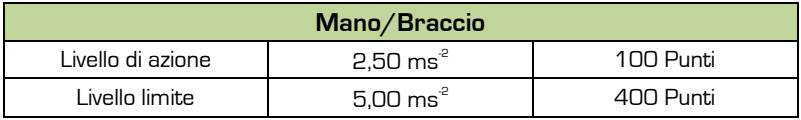

Ciascun asse sullo strumento presenta indicatori indipendenti sotto range visibili nello stato di Stop o Registrazione.

A differenza del sovraccarico, la condizione di sotto range non è salvata insieme alla registrazione e pertanto non è disponibile nella Riproduzione.

L'indicatore sotto gamma «**UR**» diventa di colore rosso nell'estremità destra di ciascun asse dove si verifica la condizione:

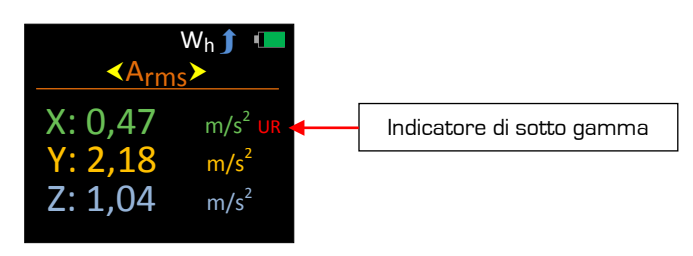

Per la Somma Vettore in cui vengono utilizzati dati cumulativi, la posizione dell'indicatore di sotto gamma è quella di seguito indicata.

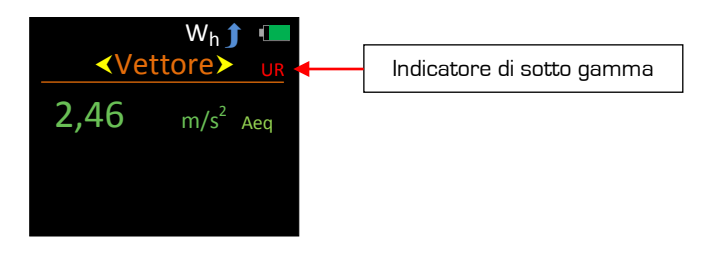

### **Indicatore di sovraccarico**

Ciascun asse sullo strumento presenta indicatori indipendenti di sovraccarico visibili nello stato di Stop, Registrazione e Riproduzione.

A differenza del sotto gamma, la condizione di sovraccarico è salvata insieme alla registrazione e pertanto è disponibile nella Riproduzione.

L'indicatore di sovraccarico «**OL**» diventa di colore rosso nell'estremità destra di ciascun asse dove si verifica la condizione: -

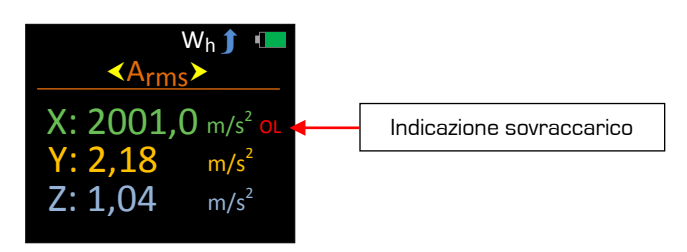

L'indicatore di sovraccarico rimane acceso per almeno 2 secondi o finché permane la condizione di sovraccarico. Durante lo stato di Stop o Registrazione l'indicatore di sovraccarico si lega alle seguenti schermate:-

- Aeq
- Vettore

È possibile rimuovere l'indicatore di sovraccarico durante lo stato di stop selezionando Reset sotto Metro nel Menu principale.

L'indicatore di sovraccarico non può essere resettato durante lo stato di registrazione o riproduzione.

Per la Somma vettore In cui vengono utilizzati dati cumulativi e dove vengono visualizzati i Punti di esposizione, la sede dell'indicatore di sovraccarico è indicata come di seguito.

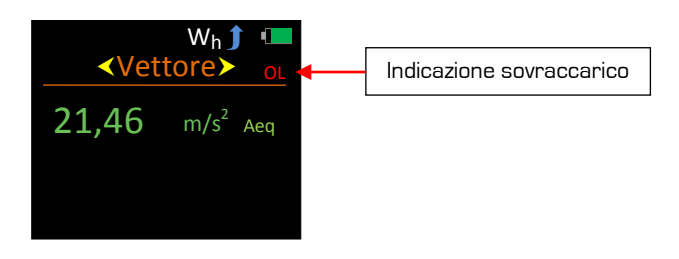

### **Parametri**

I parametri registrati e visualizzati sullo strumento sono i seguenti:-

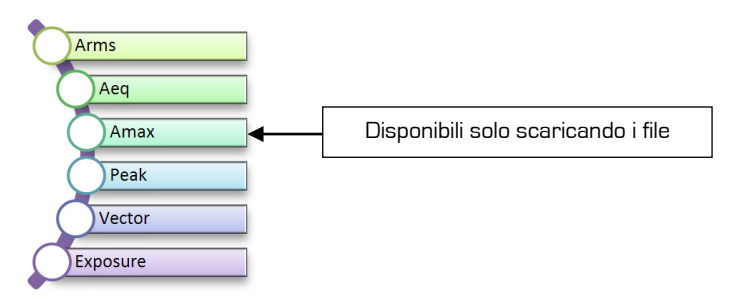

I parametri misurati quali l'Accelerazione sono identificati come Accelerazione preceduti da una «A».

#### **Arms**

Arms è il valore della radice quadrata del valore medio del quadrato dell'accelerazione ponderato.

#### **Aeq**

Aeq è il valore di accelerazione ponderato e di media temporale.

#### **Amax**

Amax è il livello Arms massimo raggiunto.

#### **Picco**

Il Picco è il livello massimo di picco dell'accelerazione istantanea ponderata.

#### **Vettore**

Questo è il calcolo della Somma vettore dell'Aeq.

#### **Esposizione**

Il sistema del punto di esposizione della vibrazione e l'azione di esposizione quotidiana associata e i relativi limiti si basano sul sistema della Health & Safety Executive del Regno Unito dove la magnitudo della vibrazione e i tempi di esposizione sono indicati in punti di esposizione anziché in m/s2.

Per la vibrazione mano/ braccio l'EAV è un'esposizione giornaliera di **2.5 m/s**°A(8) e l'ELV è **5.0 m/s**°A(8).

## **Capitolo 6**

## **Scaricare le registrazioni salvate su un PC**

Utilizzando il software fornito in dotazione è possibile scaricare su PC le registrazioni salvate sullo strumento, consentendo così la visualizzazione e la stampa dei dati in rapporti professionali.

La comunicazione tra il computer e il vibrometro avviene attraverso il cavo connettore USB in alto sullo strumento. Il driver UBS dello strumento dovrà essere installato sul PC e si installa automaticamente durante l'installazione del software.

Per assicurarsi che i dati non si corrompano, accertarsi che sullo strumento sia selezionato lo stato di Stop prima di scaricare le registrazioni salvate.

- 1. Accertarsi che lo strumento sia **acceso**.
- 2. Collegare lo strumento al PC tramite il cavo USB.

Ora lo strumento è pronto per scaricare dati sul software.

Per istruzioni complete, consultare il manuale d'uso del software.

# **Capitolo 7**

## **Accessori**

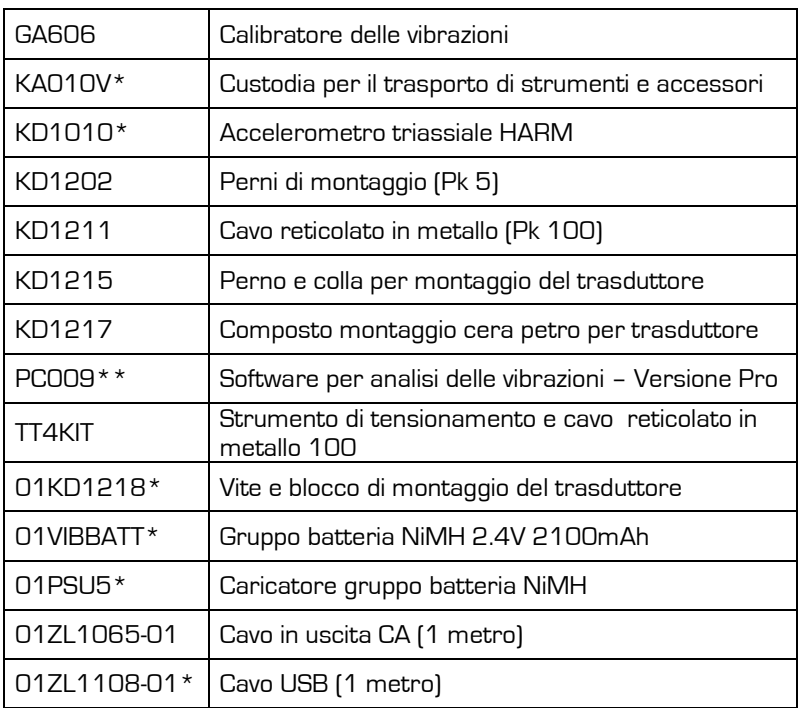

\* Fornito in dotazione con lo strumento

\*\* aggiornamento per il software LITE fornito